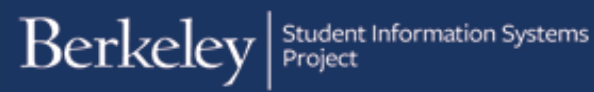

## Creating a Financial Aid Item Type

## **Path: CalComponents>Financial Aid**>**Award Entry**>**Award Entry**

Item types must be created before any financial transaction can be carried out in Campus Solutions. Item Types are a combination of attributes. The key elements of a financial aid Item Type (in terms of Departmental Award Entry) are: Chartstring (account, fund, dept, etc.) and the Charge Priority (what can be paid by this Item Type).

The following shows the steps necessary for creating a Financial Aid Item Type, as part of the Department Award Entry process to provide gift aid to students.

In this example, we have been asked to award a stipend to a student using a chartstring that hasn't been used before. We will begin an Award Entry batch, realize we need a new Item Type and proceed to create a new Financial Aid Item Type, then save our Award Entry batch. For more information about entering a department Award (apart from the Item Type creation portion), please review the [Entering Department Awards job aid.](http://sis.berkeley.edu/sites/default/files/department_award_entry.pdf)

Navigate to Cal Components>Financial Aid>Award Entry>Award Entry

In this example, we are adding a new department award, so we will click the Add a New Value tab.

We have selected an Academic Career; verified the Financial Aid Type is *Department Awards*, entered a Department code in the Organizational Level 4 field and entered a name in the Award Batch Package field. When all required fields are filled in, we will click the Add button.

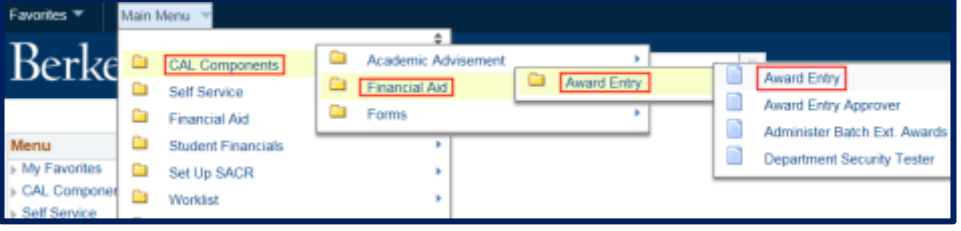

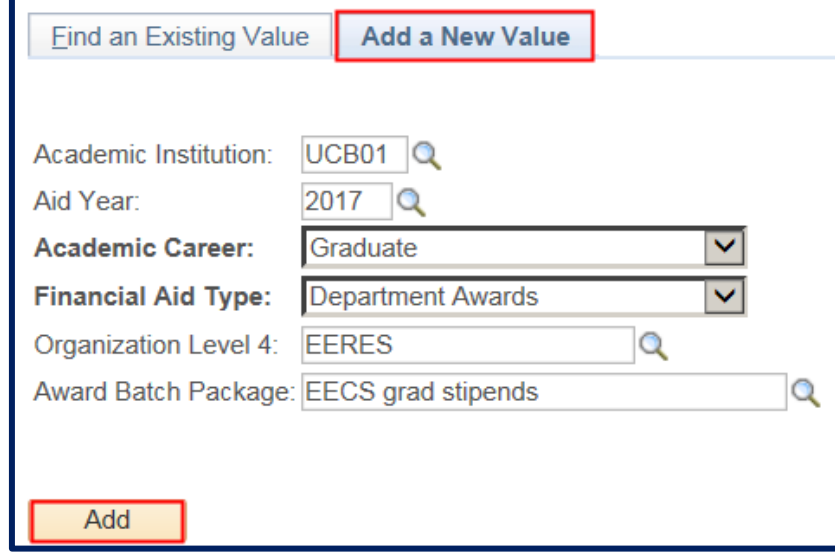

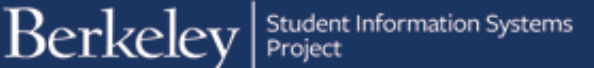

The Award Entry page displays.

We will proceed to the Awards section to search for an Item Type that matches the funding source (chartstring) and that will disburse as we wish (towards paying fees, disbursing to student, etc.)

To find an Item Type that has the desired chartstring and Charge Priority, click the Advanced Search  $lookup$ <sup>Q</sup>.

The Item Type Search page displays.

For department awards, the most common searches will be for chartstring information and/or Charge Priority (whether this award will apply to certain fees and/or disburse to the student). For definitions of the Charge Priorities and what they will apply to, please see the Charge Priority [job aid.](http://sis.berkeley.edu/sites/default/files/charge_priorities_for_award_entry.pdf)

In this example, we have entered the chartstring (Account, Fund, Dept, Program) and we have selected a Charge Priority of F\_Refund that is set to disburse money directly to a student.

Then we will click Search to look for an Item Type that matches our criteria.

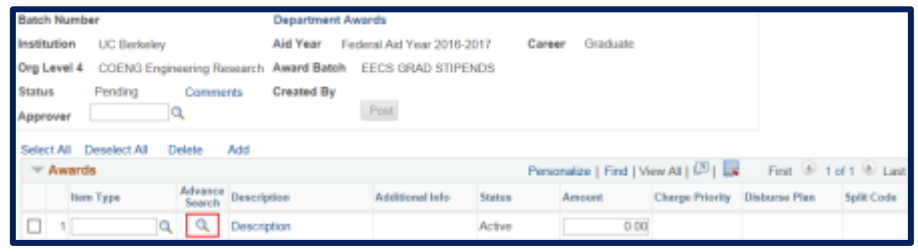

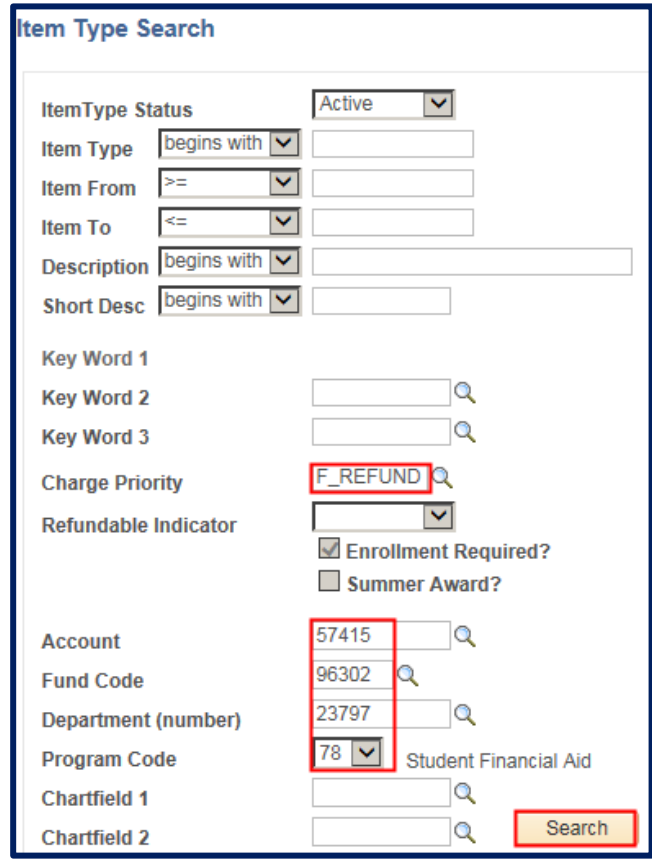

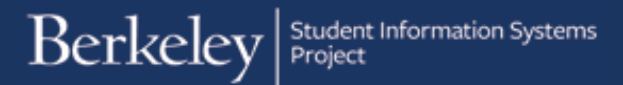

If there is a match, the existing Item Type(s) will display below.

However, in this case, there is no existing Item Type that matches our criteria. A message pops up letting us know there are no Item Types for this combination of chartstring and Charge Priority.

We will click OK to acknowledge the message.

We have determined that we need to create a new Item Type that can be used in our Award Entry batch.

Click the Create New Item button.

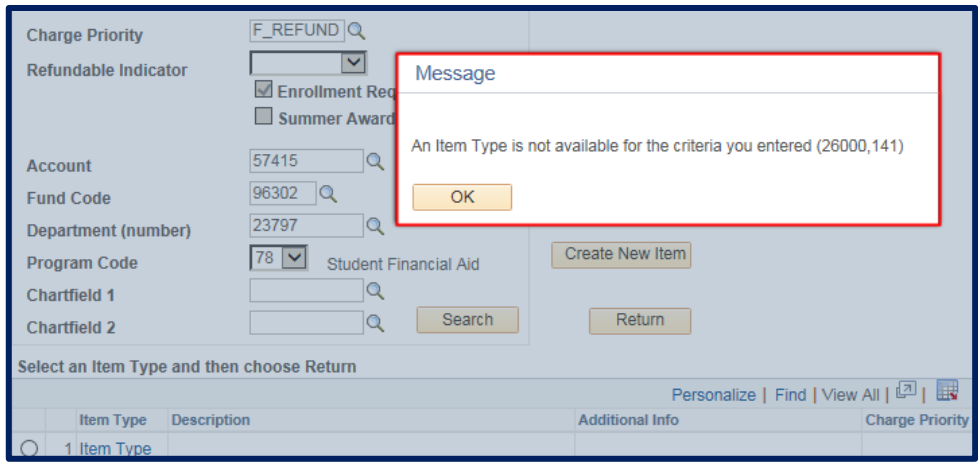

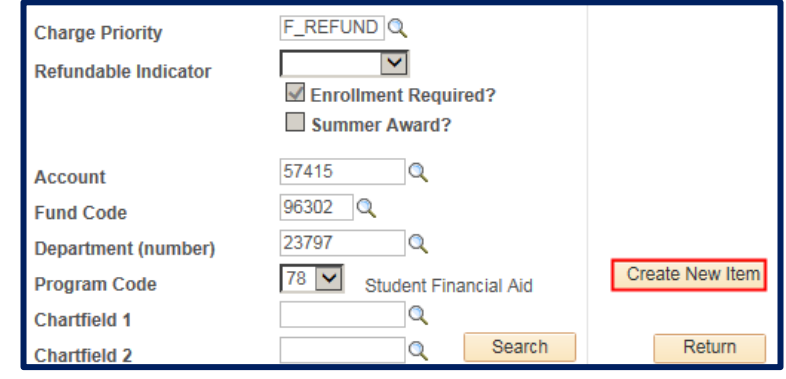

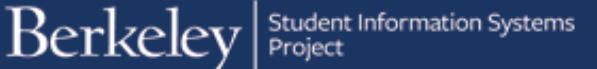

The Item Type request page will display.

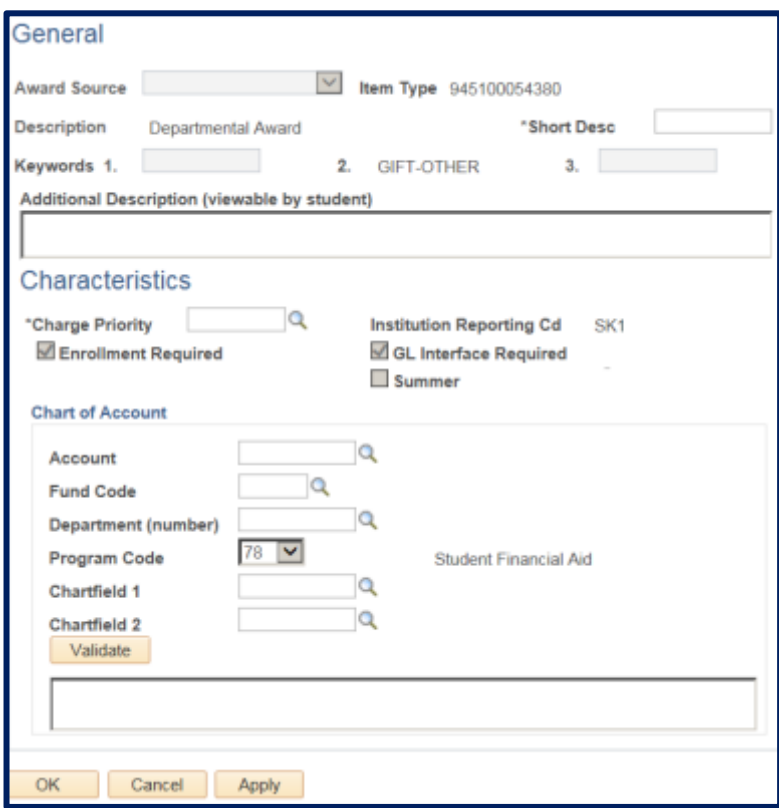

In the General section, we will add a Short Description (10 characters max) of the award.

This is so that in the future we could look up this item type by the Short Description. This description will not be seen by students or anywhere outside of *Campus Solutions*.

If you do not have a name for the Item Type or do not plan to look it up by short description in the future, you could just call it "*Dept*".

In this case, since we're using *Oski BearGrant* funds, we will add a short description of "*OskiBrGrnt*".

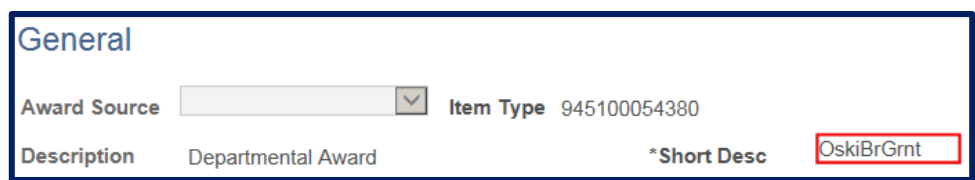

The Additional Description field is *optional*.

If filled out, students will see this text along with the label "Department Award" and the department name.

Here is an example of the default view (with no Additional Description) in *CalCentral* .

In this example, we will add an additional description that would show below the college name. We will add "*Oski Bear Grant funds*".

In the Characteristics section, we will select which Charge Priority to use (whether we will be paying certain fees or disbursing to the student).

Click the Charge Priority look up icon  $\alpha$  to see the available choices. For further definitions and whether specific fees will be paid, refer to the Charge Priority [job aid.](http://sis.berkeley.edu/sites/default/files/charge_priorities_for_award_entry.pdf)

Depending on whether we wish to pay all fees (P\_ALL\_N), only certain fees such as Tutition & Mandatory fees (F\_TUIMAN) or only a NRST fee (F\_NR\_SUP), or disburse funds directly to a student (F\_Refund*),* we would select the appropriate Charge Priority.

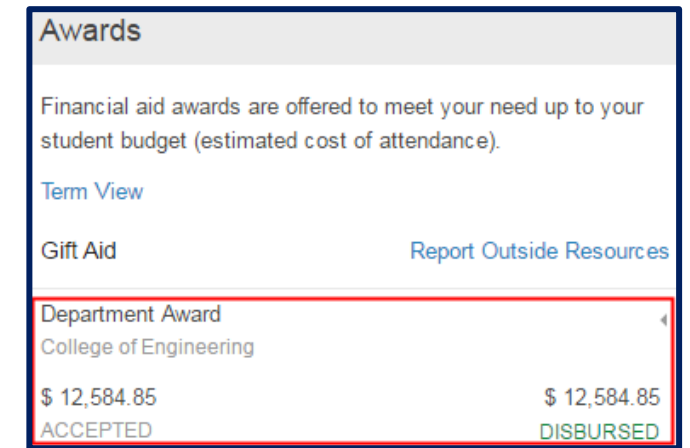

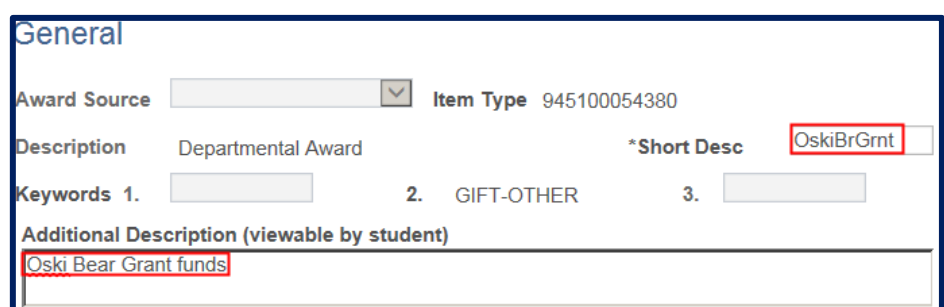

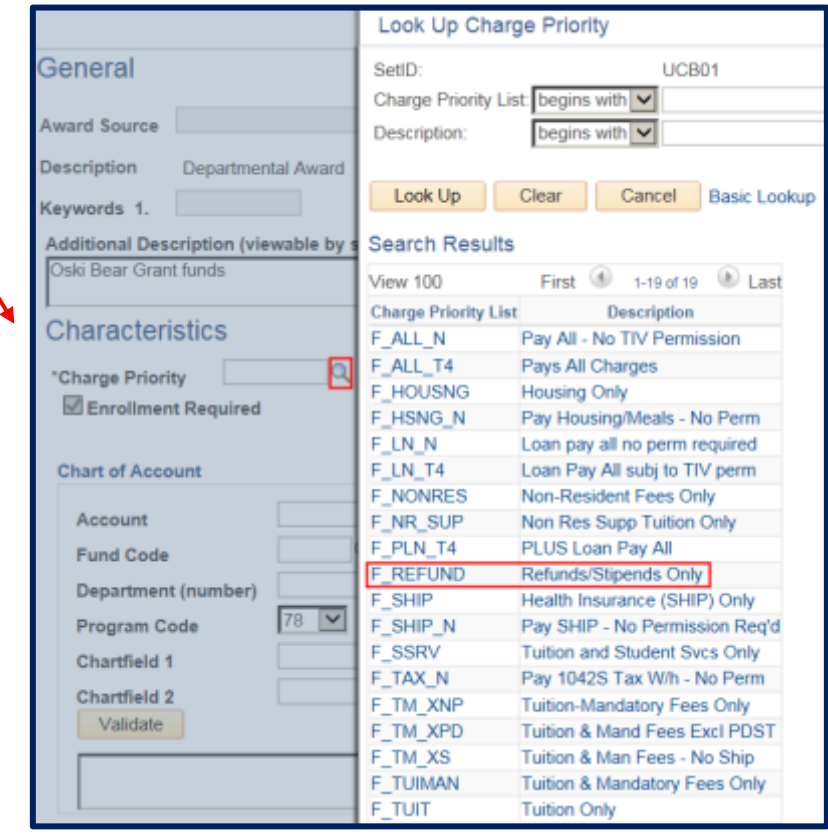

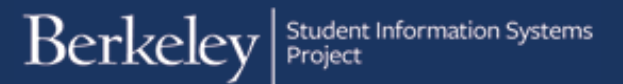

In this example, we would like to pay a stipend to a student and not apply any of those funds towards a fee on their bill. So in this example, we will select F\_REFUND.

NOTE: This is not a reimbursement. Refundability refers to whether any amount may be disbursed to the student. When selecting *F\_REFUND*, we're indicating the full amount should disburse to the student, regardless of any outstanding charges on their account.

NOTE: Students must be enrolled in at least 1 unit to receive a Departmental Award, so "enrollment required" is defaulted for all Financial Aid Item Types. Students on filing fee status can no longer be paid Departmental Awards. (This was a policy change that was decided by the Vice Chancellor for Graduate Affairs in September 2016).

When Summer 2017 term is set up in *Campus Solutions*, the Summer checkbox will become enabled so we could click that box for summer Item Types.

## **Characteristics**

\*Charge Priority

Enrollment Required

**F REFUND Q** 

**Institution Reporting Cd** SK<sub>1</sub> GL Interface Required  $\square$  Summer

Creating a Financial Aid Item Type  $9/23/16$  Pressure and the state of 9

In the Chart of Account section, we will enter our chartstring information. We can type the values in directly, or use the lookup icons to search.

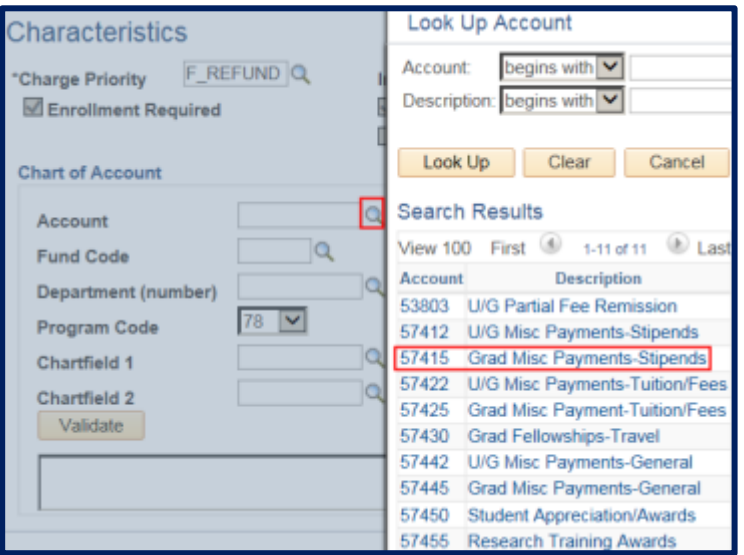

We have filled in our chartstring (Account, Fund, Dept).

We must click the Validate button to ensure that the system recognizes this as a valid chartstring.

If it is valid, we will see the word Success in the box below.

WARNING: If you do not click the Validate button, or if the system does not recognize the chartstring as valid, you will not be able to proceed.

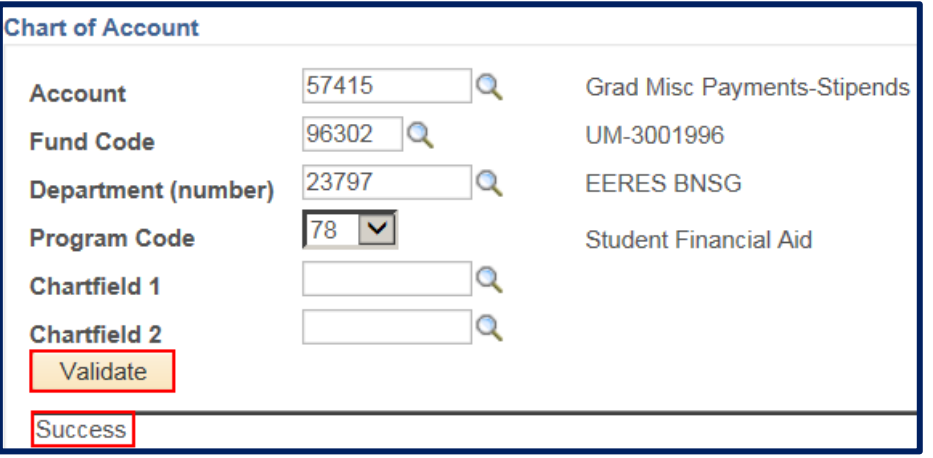

Once we have filled out all the required fields and successfully validated our chartstring, we will click the OK button at the bottom of the page.

This will submit the Item Type to be reviewed and approved by a member of the Student Financials team.

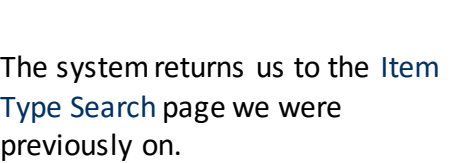

The new Item Type number has carried over to the bottom of the page.

Make sure to click the radio button to the left of the Item Type number.

NOTE: If you accidentally click the number, just click the Cancel button to return to this page.

Once the new Item Type number is selected, we'll click the Return button to go back to the Awards Entry page.

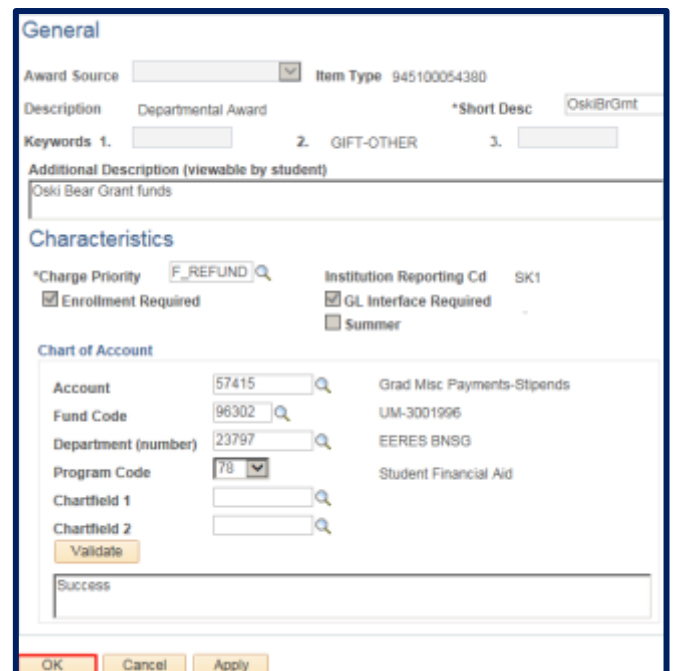

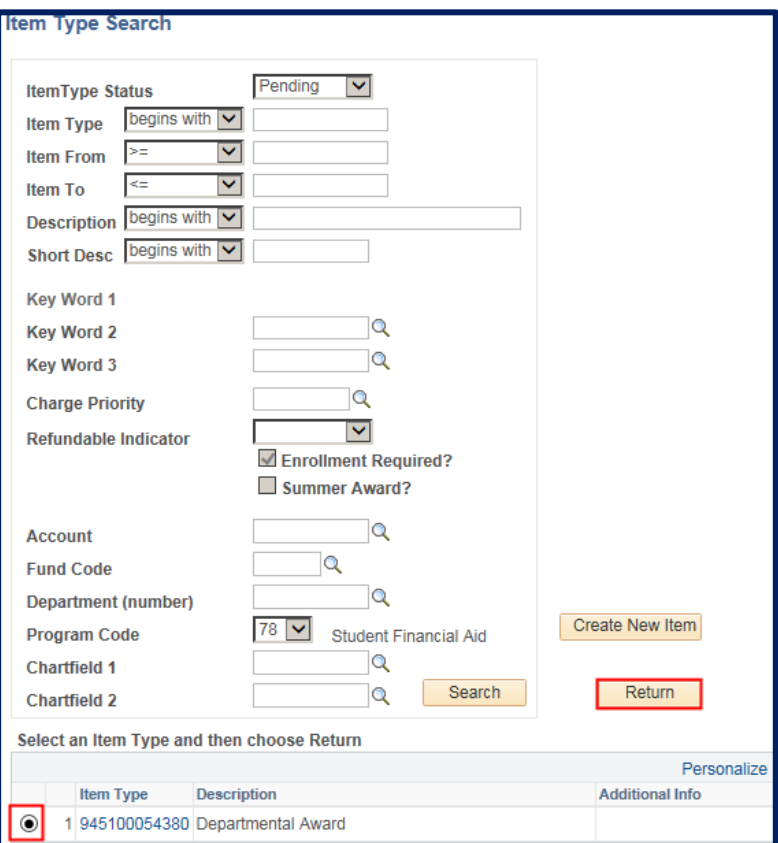

On the Awards Entry page, we'll see the new Item Type number filled in, with a status of *Pending*.

When it is approved, the status will change to *Active*. You should also receive an email that the Item Type has been approved.

We now have the choice to either continue filling out the rest of the Award Entry batch (knowing that the batch can not move forward to the Approver until the Item Type has been approved).

Or we could wait until we know the Item Type has been approved and is active, then come back and fill out the rest of the Award Entry batch.

In this example, we will save our batch with the pending Item Type number then come back later to finish the entry.

See the **Find Existing Award job** [aid](http://sis.berkeley.edu/sites/default/files/find_existing_award_entry_batch_formatted_072616.pdf) if you need assistance looking up an Award Entry batch.

## Support

For questions or assistance, please contact SIS Support.:

- Cal[l 510-664-9000](tel:510-664-9000)(press option 6 to reach SIS support)
- Email[:sishelp@berkeley.edu](mailto:itcsshelp@berkeley.edu)
- Submit a ticket: **[https://berkeley.service-now.com/ess/create\\_incident](https://berkeley.service-now.com/ess/create_incident)**

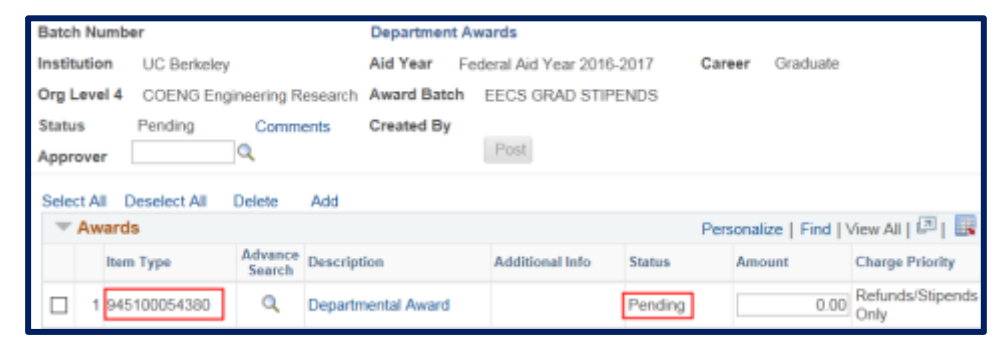

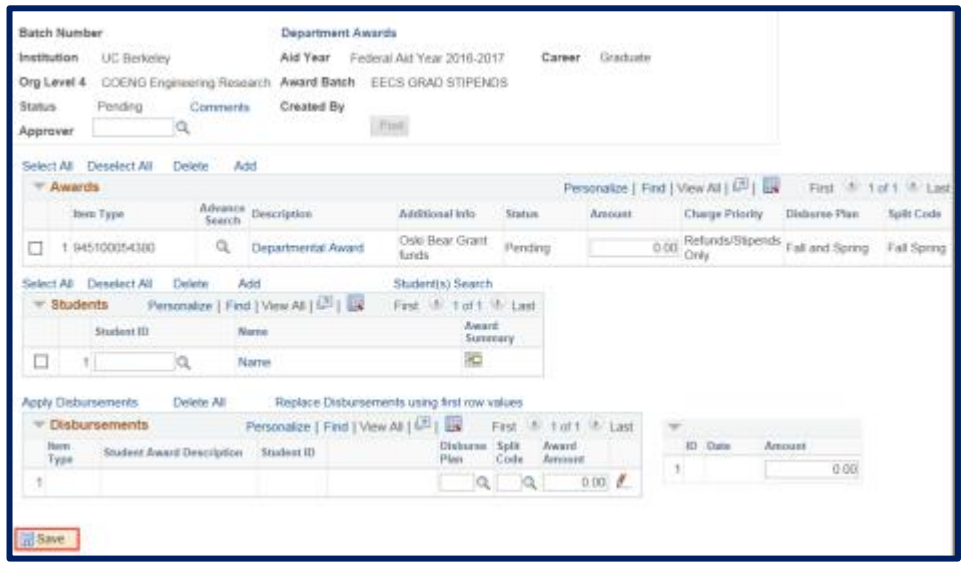